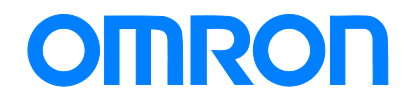

Machine Automation Controller NJ-series

# Startup Guide for Simulink® & Sysmac Studio

SYSMAC-SE20□□ NJ501-□□□□ NJ301-□□□□ R88D-KN□-ECT GX-AD0471/DA0271

**Startup** Guide

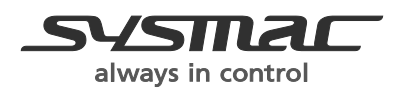

W529-E1-02

### ©OMRON, 2013 - 2014

All rights reserved. No part of this publication may be reproduced, stored in a retrieval system, or transmitted, in any form, or by any means, mechanical, electronic, photocopying, recording, or otherwise, without the prior written permission of OMRON.

No patent liability is assumed with respect to the use of the information contained herein. Moreover, because OMRON is constantly striving to improve its high-quality products, the information contained in this manual is subject to change without notice. Every precaution has been taken in the preparation of this manual. Nevertheless, OMRON assumes no responsibility for errors or omissions. Neither is any liability assumed for damages resulting from the use of the information contained in this publication.

# <span id="page-2-0"></span>**Introduction**

The *NJ-series Startup Guide for Simulink® and Sysmac Studio* (hereinafter, may be referred to as "this Guide") describes the startup procedures that are required to use a combination of Simulink® from The MathWorks® Inc. and NJ-series CPU Unit for the first time and the basic operating instructions for the Sysmac Studio. A simple single-axis positioning example is used for the discussion. You can perform the procedures that are presented in this Guide to quickly gain a basic understanding of the combination of Simulink® and NJ-series CPU Unit.

This Guide does not contain safety information and other details that are required for actual use. Thoroughly read and understand the manuals for all of the devices that are used in this Guide to ensure that the system is used safely. Review the entire contents of these materials, including all safety precautions, precautions for safe use, and precautions for correct use.

# <span id="page-2-1"></span>**Intended Audience**

This guide is intended for the following personnel.

- Personnel in charge of introducing FA systems
- Personnel in charge of designing FA systems
- The personnel must also have the following knowledge.
- Knowledge of electrical systems (an electrical engineer or the equivalent)
- Knowledge of MATLAB®/Simulink® from The MathWorks® Inc.
- Knowledge of NJ-series CPU Units
- Knowledge of operation procedure of Sysmac Studio

# <span id="page-2-2"></span>**Applicable Products**

This guide covers the following products.

- CPU Units of NJ-series Machine Automation Controllers
- Sysmac Studio Automation Software
- MATLAB®/Simulink® from The MathWorks® Inc.
- Simulink® PLC Coder™ from The MathWorks® Inc.

# <span id="page-2-3"></span>**Special Information**

The icons that are used in this Guide are described below.

# **Precautions for Correct Use**

Precautions on what to do and what not to do to ensure proper operation and performance.

# **Additional Information**

Additional information to read as required.

This information is provided to increase understanding or make operation easier.

# <span id="page-3-0"></span>**Terms and Conditions Agreement**

# <span id="page-3-1"></span>**CPU Units of NJ-series Machine Automation Controllers**

# **Warranties**

(a) Exclusive Warranty. Omron's exclusive warranty is that the Products will be free from defects in materials and workmanship for a period of twelve months from the date of sale by Omron (or such other period expressed in writing by Omron). Omron disclaims all other warranties, express or implied.

(b) Limitations. OMRON MAKES NO WARRANTY OR REPRESENTATION, EXPRESS OR IMPLIED, ABOUT NON-INFRINGEMENT, MERCHANTABILITY OR FITNESS FOR A PARTICULAR PURPOSE OF THE PRODUCTS. BUYER ACKNOWLEDGES THAT IT ALONE HAS DETERMINED THAT THE

PRODUCTS WILL SUITABLY MEET THE REQUIREMENTS OF THEIR INTENDED USE.

Omron further disclaims all warranties and responsibility of any type for claims or expenses based on infringement by the Products or otherwise of any intellectual property right. (c) Buyer Remedy. Omron's sole obligation hereunder shall be, at Omron's election, to (i) replace (in the form originally shipped with Buyer responsible for labor charges for removal or replacement thereof) the non-complying Product, (ii) repair the non-complying Product, or (iii) repay or credit Buyer an amount equal to the purchase price of the non-complying Product; provided that in no event shall Omron be responsible for warranty, repair, indemnity or any other claims or expenses regarding the Products unless Omron's analysis confirms that the Products were properly handled, stored, installed and maintained and not subject to contamination, abuse, misuse or inappropriate modification. Return of any Products by Buyer must be approved in writing by Omron before shipment. Omron Companies shall not be liable for the suitability or unsuitability or the results from the use of Products in combination with any electrical or electronic components, circuits, system assemblies or any other materials or substances or environments. Any advice, recommendations or information given orally or in writing, are not to be construed as an amendment or addition to the above warranty.

See<http://www.omron.com/global/> or contact your Omron representative for published information.

# **Limitation on Liability; Etc**

OMRON COMPANIES SHALL NOT BE LIABLE FOR SPECIAL, INDIRECT, INCIDENTAL, OR CONSEQUENTIAL DAMAGES, LOSS OF PROFITS OR PRODUCTION OR COMMERCIAL LOSS IN ANY WAY CONNECTED WITH THE PRODUCTS, WHETHER SUCH CLAIM IS BASED IN CONTRACT, WARRANTY, NEGLIGENCE OR STRICT LIABILITY.

Further, in no event shall liability of Omron Companies exceed the individual price of the Product on which liability is asserted.

# **Suitability of Use**

Omron Companies shall not be responsible for conformity with any standards, codes or regulations which apply to the combination of the Product in the Buyer's application or use of the Product. At Buyer's request, Omron will provide applicable third party certification documents identifying ratings and limitations of use which apply to the Product. This information by itself is not sufficient for a

complete determination of the suitability of the Product in combination with the end product, machine, system, or other application or use. Buyer shall be solely responsible for determining appropriateness of the particular Product with respect to Buyer's application, product or system. Buyer shall take application responsibility in all cases.

NEVER USE THE PRODUCT FOR AN APPLICATION INVOLVING SERIOUS RISK TO LIFE OR PROPERTY WITHOUT ENSURING THAT THE SYSTEM AS A WHOLE HAS BEEN DESIGNED TO ADDRESS THE RISKS, AND THAT THE OMRON PRODUCT(S) IS PROPERLY RATED AND INSTALLED FOR THE INTENDED USE WITHIN THE OVERALL EQUIPMENT OR SYSTEM.

### **Programmable Products**

Omron Companies shall not be responsible for the user's programming of a programmable Product, or any consequence thereof.

# **Performance Data**

Data presented in Omron Company websites, catalogs and other materials is provided as a guide for the user in determining suitability and does not constitute a warranty. It may represent the result of Omron's test conditions, and the user must correlate it to actual application requirements. Actual performance is subject to the Omron's Warranty and Limitations of Liability.

### **Change in Specifications**

Product specifications and accessories may be changed at any time based on improvements and other reasons. It is our practice to change part numbers when published ratings or features are changed, or when significant construction changes are made. However, some specifications of the Product may be changed without any notice. When in doubt, special part numbers may be assigned to fix or establish key specifications for your application. Please consult with your Omron's representative at any time to confirm actual specifications of purchased Product.

# **Errors and Omissions**

Information presented by Omron Companies has been checked and is believed to be accurate; however, no responsibility is assumed for clerical, typographical or proofreading errors or omissions.

# <span id="page-5-0"></span>**Sysmac Studio Automation Software**

### **1. WARRANTY**

(1) The warranty period for the Software is one year from the date of purchase, unless otherwise specifically agreed.

(2) If the User discovers defect of the Software (substantial non-conformity with the manual), and return it to OMRON within the above warranty period, OMRON will replace the Software without charge by offering media or download from OMRON's website. And if the User discovers defect of media which is attributable to OMRON and return it to OMRON within the above warranty period, OMRON will replace defective media without charge. If OMRON is unable to replace defective media or correct the Software, the liability of OMRON and the User's remedy shall be limited to the refund of the license fee paid to OMRON for the Software.

# **2. LIMITATION OF LIABILITY**

(1) THE ABOVE WARRANTY SHALL CONSTITUTE THE USER'S SOLE AND EXCLUSIVE REMEDIES AGAINST OMRON AND THERE ARE NO OTHER WARRANTIES, EXPRESSED OR IMPLIED, INCLUDING BUT NOT LIMITED TO, WARRANTY OF MERCHANTABILITY OR FITNESS FOR PARTICULAR PURPOSE. IN NO EVENT, OMRON WILL BE LIABLE FOR ANY LOST PROFITS OR OTHER INDIRECT, INCIDENTAL, SPECIAL OR CONSEQUENTIAL DAMAGES ARISING OUT OF USE OF THE SOFTWARE.

(2)OMRON SHALL HAVE NO LIABILITY FOR DEFECT OF THE SOFTWARE BASED ON MODIFICATION OR ALTERNATION TO THE SOFTWARE BY THE USER OR ANY THIRD PARTY. (3)OMRON SHALL HAVE NO LIABILITY FOR SOFTWARE DEVELOPED BY THE USER OR ANY THIRD PARTY BASED ON THE SOFTWARE OR ANY CONSEQUENCE THEREOF.

# **3. APPLICABLE CONDITIONS**

USER SHALL NOT USE THE SOFTWARE FOR THE PURPOSE THAT IS NOT PROVIDED IN THE ATTACHED USER MANUAL.

### **4. CHANGE IN SPECIFICATION**

The software specifications and accessories may be changed at any time based on improvements and other reasons.

### **5. ERRORS AND OMISSIONS**

The information in this manual has been carefully checked and is believed to be accurate; however, no responsibility is assumed for clerical, typographical, or proofreading errors, or omissions.

# <span id="page-6-0"></span>**Precautions**

- When building a system, check the specifications for all devices and equipment that will make up the system and make sure that the OMRON products are used well within their rated specifications and performances. Safety measures, such as safety circuits, must be implemented in order to minimize the risks in the event of a malfunction.
- Thoroughly read and understand the manuals for all devices and equipment that will make up the system to ensure that the system is used safely. Review the entire contents of these manuals, including all safety precautions, precautions for safe use, and precautions for correct use.
- Confirm all regulations, standards, and restrictions that the system must adhere to.
- Contact The MathWorks® Inc. for the codes that were outputted from Simulink® PLC Coder™.
- Applicability of codes that were outputted from Simulink® PLC Coder™ must be judged by the customer.
- Check the user program for proper execution before you use it for actual operation.

# <span id="page-6-1"></span>**Trademarks**

- Sysmac and SYSMAC are trademarks or registered trademarks of OMRON Corporation in Japan and other countries for OMRON factory automation products.
- EtherCAT® is registered trademark and patented technology, licensed by Beckhoff Automation GmbH, Germany.
- MATLAB® and Simulink® are registered trademarks of The MathWorks® Inc.
- Microsoft product screen shot(s) reprinted with permission from Microsoft Corporation.

Other company names and product names in this Guide are the trademarks or registered trademarks of their respective companies.

# <span id="page-6-2"></span>**Software Licenses and Copyrights**

The NJ-series CPU Units and Sysmac Studio incorporate certain third party software. The license and copyright information associated with this software is available at http://www.fa.omron.co.jp/nj\_info\_e/.

# <span id="page-7-0"></span>**Related Manuals**

The following manuals are related to the NJ-series Controllers. Use these manuals for reference.

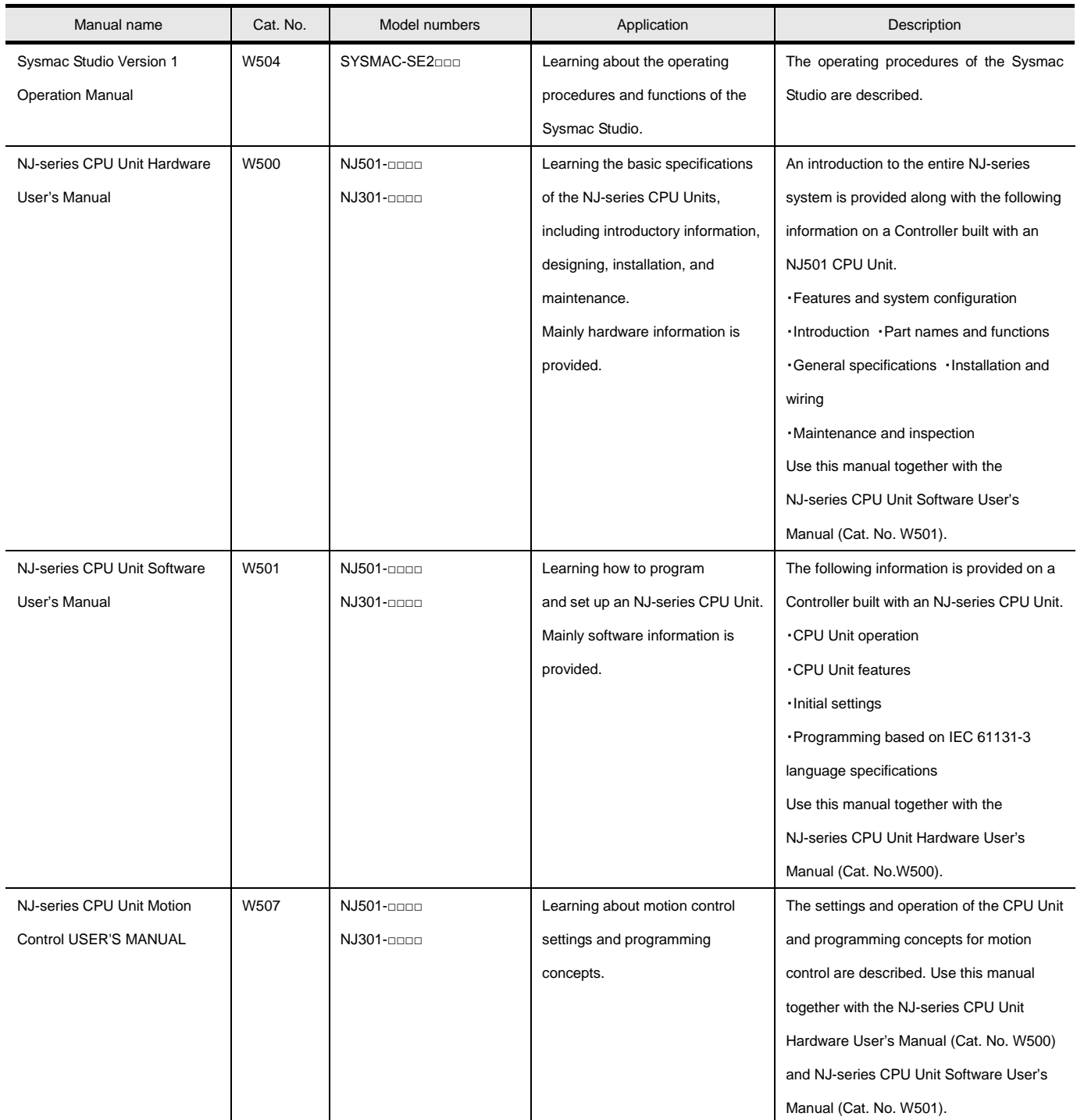

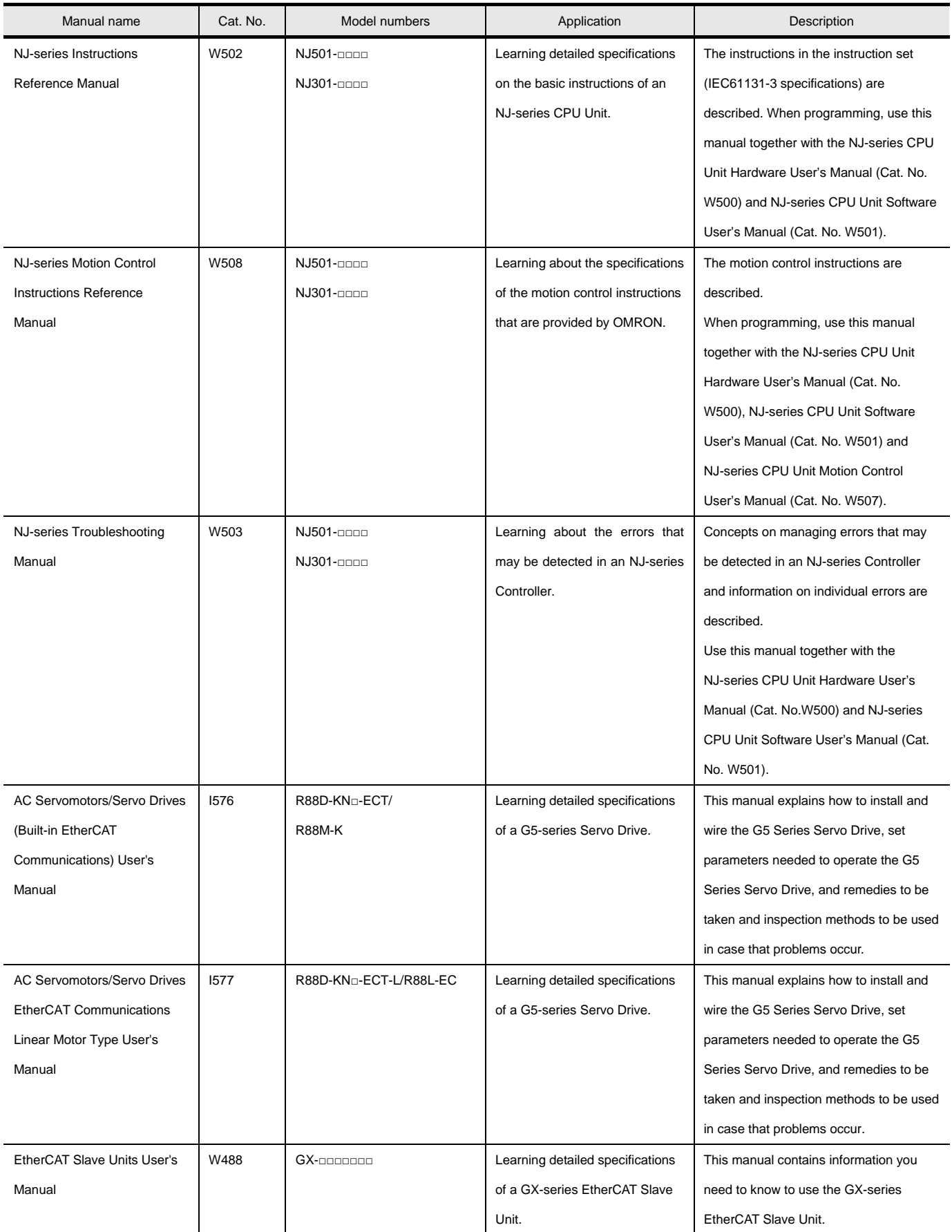

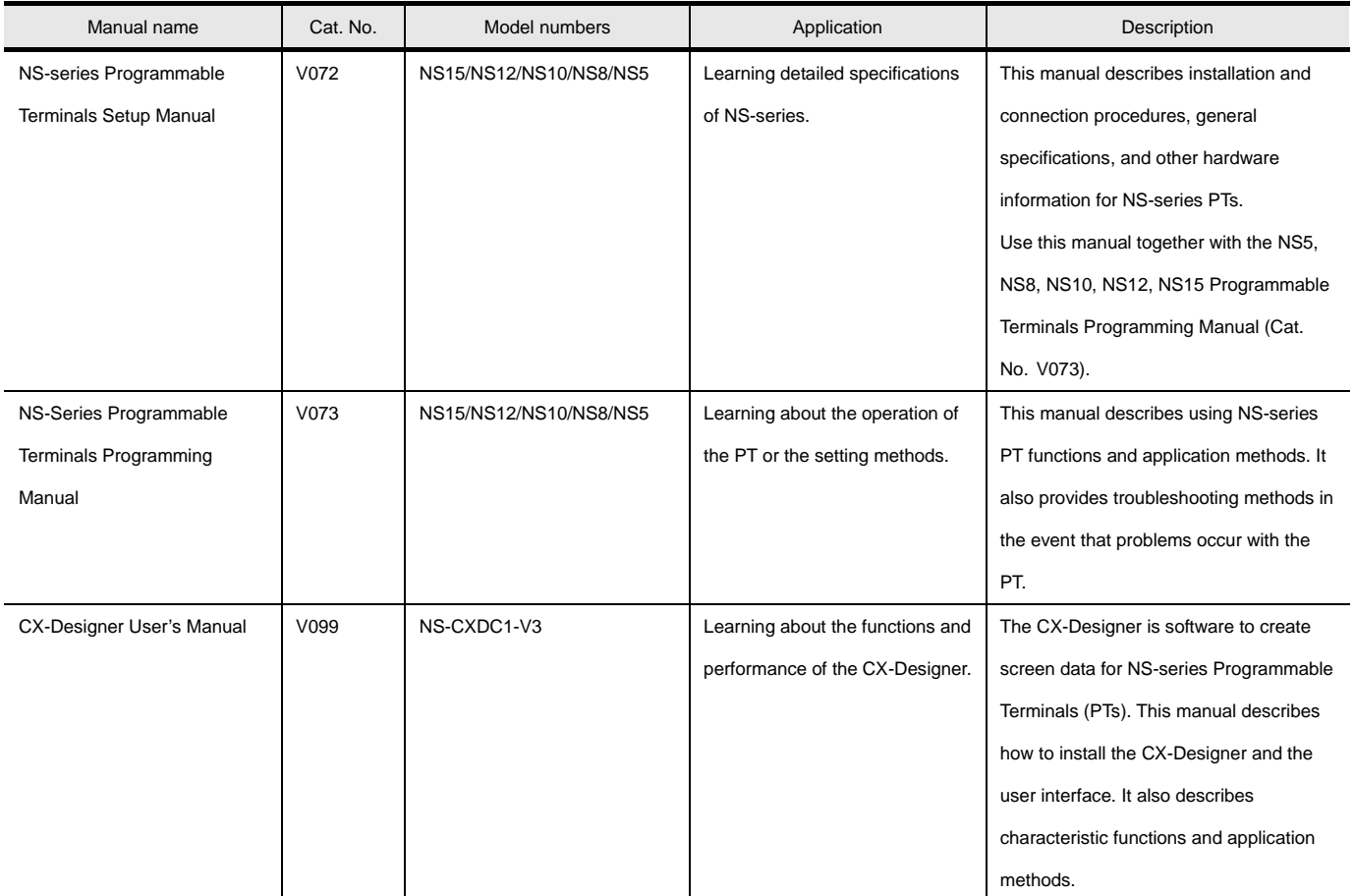

# <span id="page-10-0"></span>**Revision History**

A manual revision code appears as a suffix to the catalog number on the front and back covers of the manual.

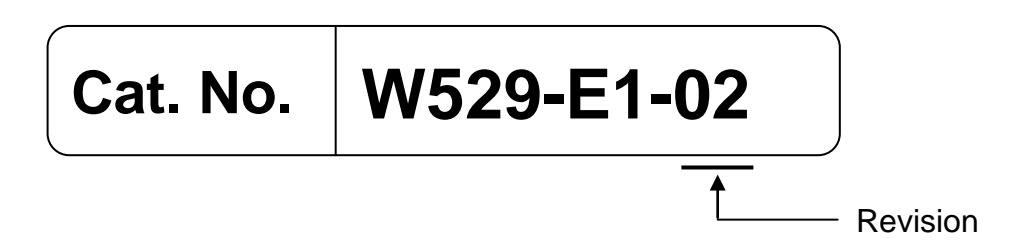

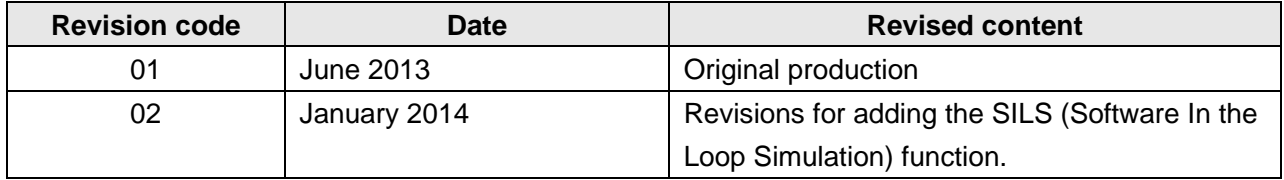

# **CONTENTS**

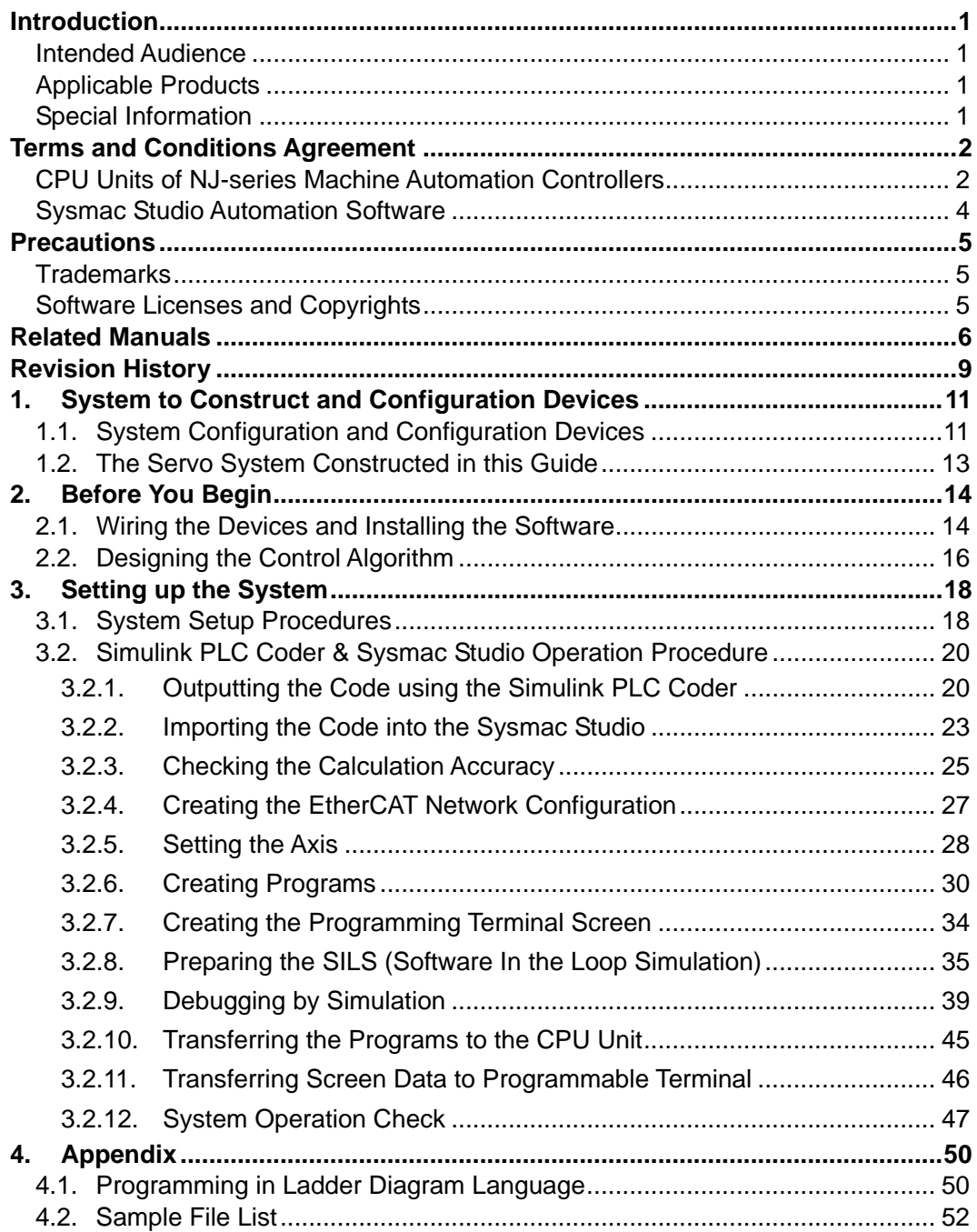

# <span id="page-12-0"></span>**1. System to Construct and Configuration Devices**

# <span id="page-12-1"></span>**1.1. System Configuration and Configuration Devices**

This section describes the system configuration and configuration devices used in this Guide.

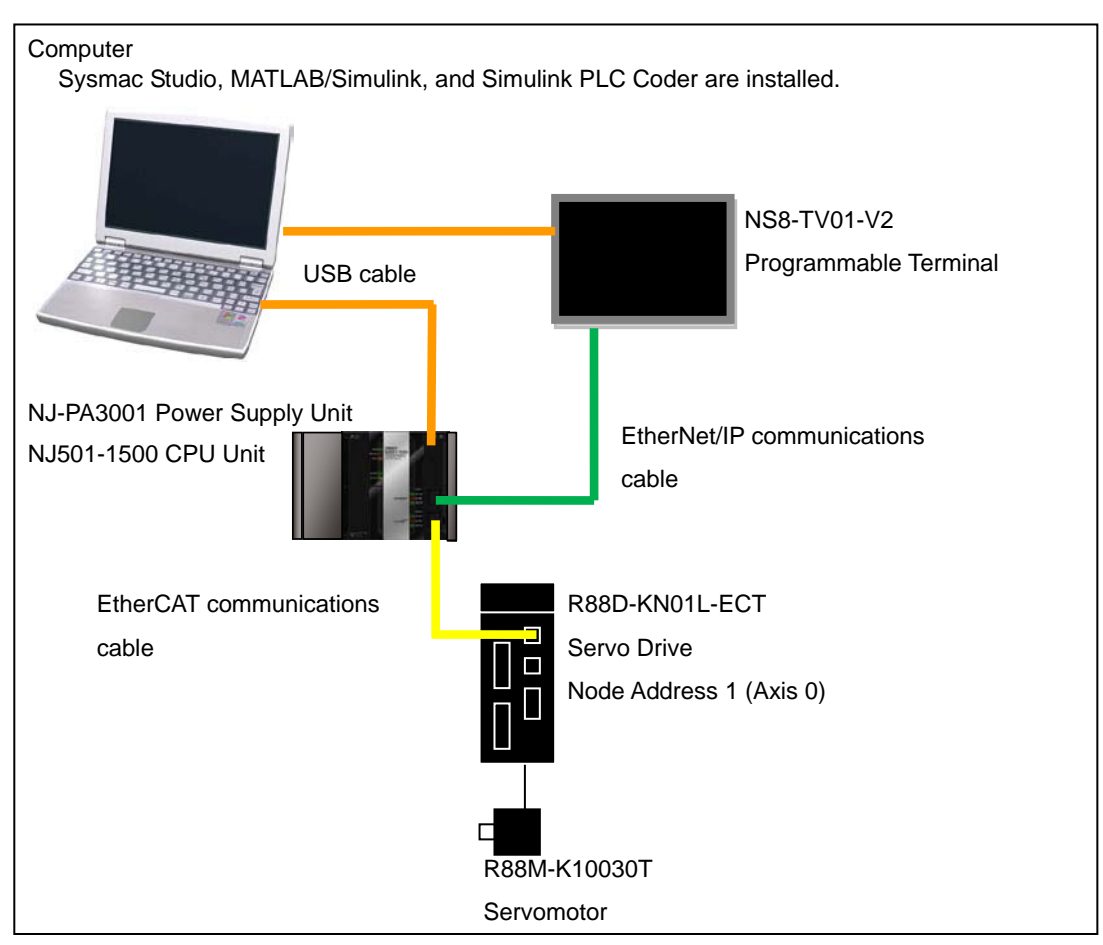

The following figure represents the system configuration.

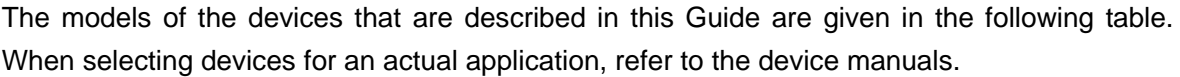

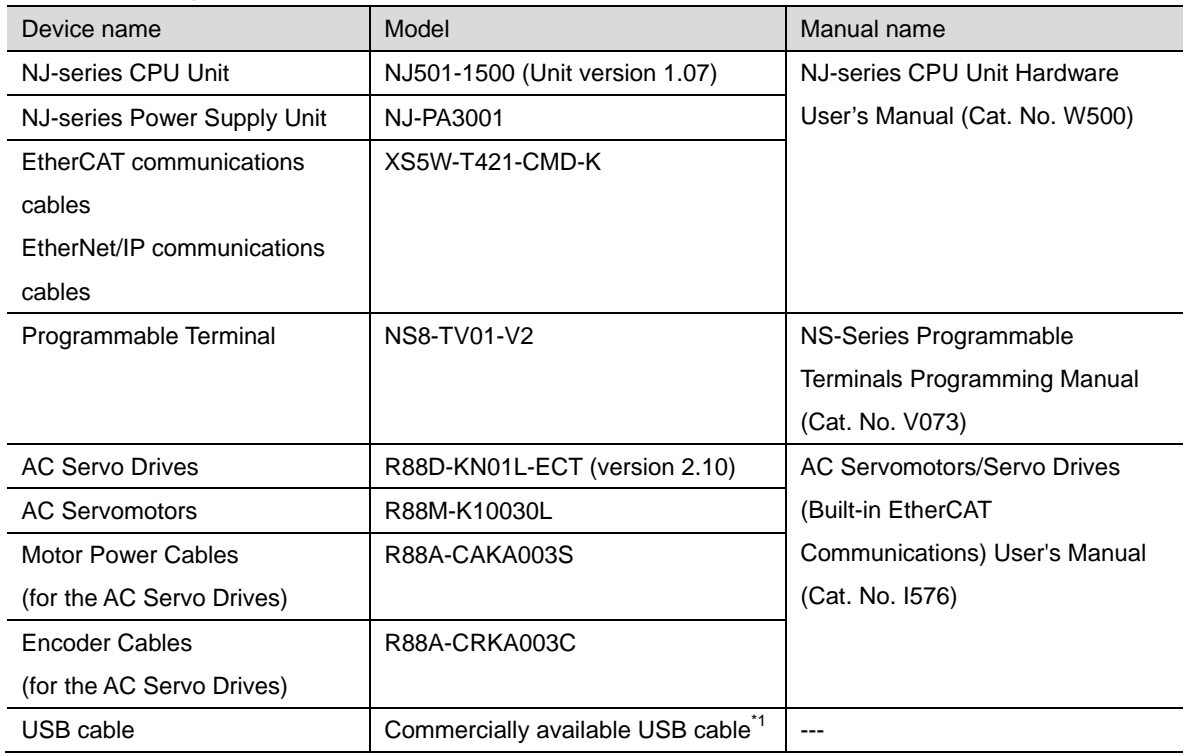

\*1. Use a USB2.0 (or 1.1) cable (A connector - B connector), 5.0 m max.

The names and versions of the software that are used in this Guide are given below. Install the following software to a computer (OS: Windows 7 64bit).

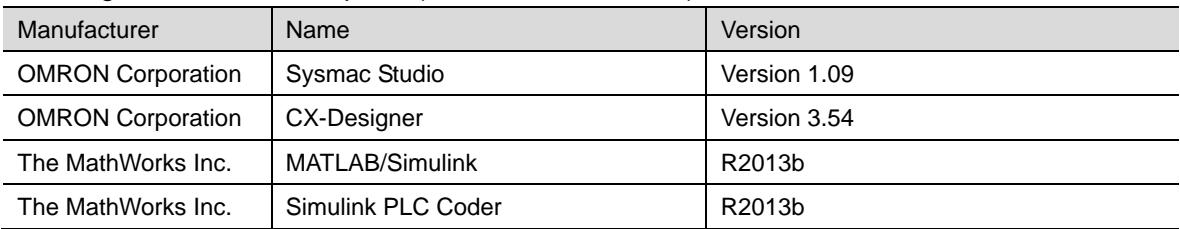

# <span id="page-14-0"></span>**1.2. The Servo System Constructed in this Guide**

This guide describes the procedure to start up the system for single-axis positioning with a Servo Drive and Servomotor for one axis. The operations from creating the control algorithm using the Simulink® from the MathWorks® Inc. to operation check using the actual devices are given as the startup procedure.

The single-axis Servo system that is set up in this Guide performs the single-axis positioning operation on the following path.

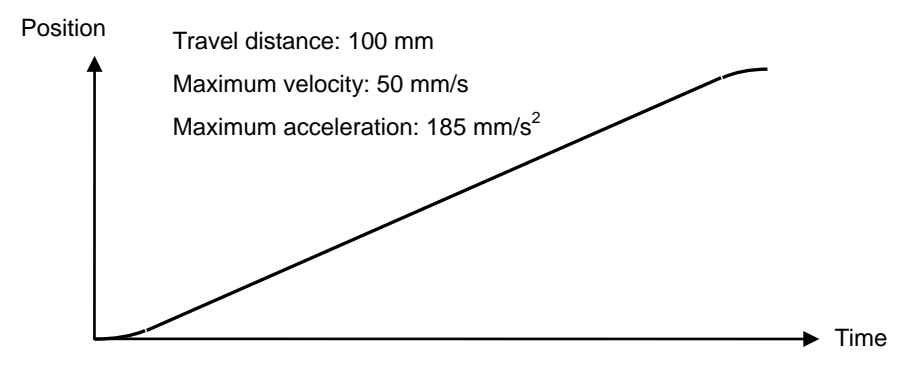

The mechanical configuration is as shown below.

Ball screw Ball screw pitch: 10 mm 10 mm Servomotor Rated speed: 3,000 r/min Command pulse count per motor rotation:  $20 \text{ bits} = 1,048,576$   $\frac{10 \text{ mm}}{10 \text{ mm}}$  Ball screw 1 rotation

# <span id="page-15-0"></span>**2. Before You Begin**

# <span id="page-15-1"></span>**2.1. Wiring the Devices and Installing the Software**

You wire the devices and install the software on the computer as described in *[1.1. System](#page-12-1) [Configuration and Configuration Devices](#page-12-1)*.

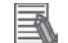

E

# **Additional Information**

Refer to the manuals for the devices that are used in the system for wiring of the devices.

#### E **Additional Information**

Refer to the *Sysmac Studio Version 1 Operation Manual* (Cat. No. W504) for installation of the Sysmac Studio.

# **Additional Information**

Access the website of The MathWorks Inc. or refer to the *MATLAB & Simulink Installation Guide* that is provided by The MathWorks Inc. for installation of MATLAB/Simulink and Simulink PLC Coder.

You make the MATLAB environment settings for performing the SILS (Software In the Loop Simulation) using Simulink and Sysmac Studio according to the following procedure.

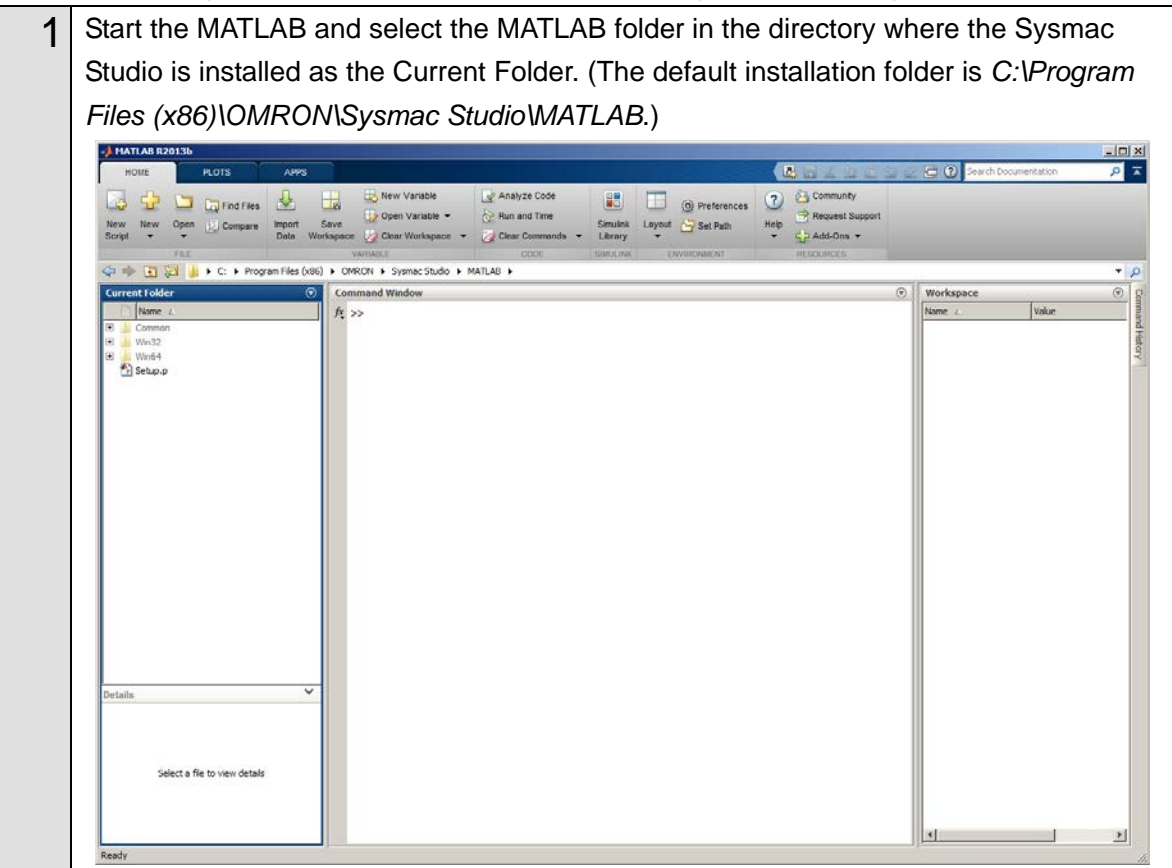

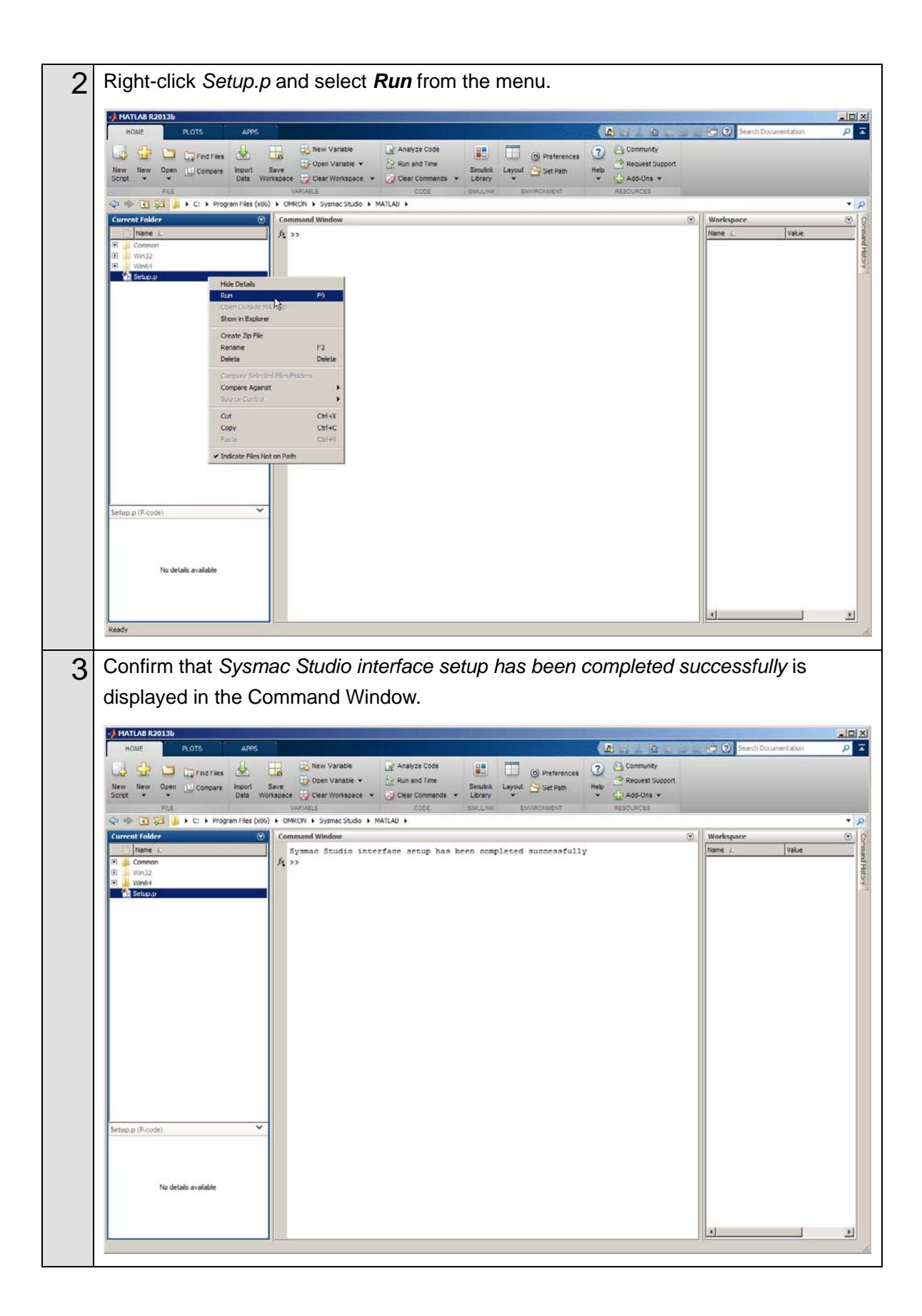

# <span id="page-17-0"></span>**2.2. Designing the Control Algorithm**

You build a model for the Controller and controlled system using the Simulink. The code is created for the Controller by the Simulink PLC Coder. Therefore, you need to build the model using a block supported by the Simulink PLC Coder.

#### E **Additional Information**

Access the website of The MathWorks Inc. or refer to the *Simulink User Guide* that is provided by The MathWorks Inc. for how to use the Simulink.

#### E **Additional Information**

Access the website of The MathWorks Inc. or refer to the *Simulink PLC Coder User's Guide* that is provided by The MathWorks Inc. for the blocks supported by the Simulink PLC Coder.

This Guide gives an example for designing the control algorithm so that an NJ-series CPU Unit controls the position and a Servo Drive controls the velocity.

In the *Sample File No. 1 PLCCoderDemoMC.mdl* that is provided separately, a model is created for the Controller (Controller block) and controlled system (ControlledSystem block) by the Simulink as shown in the following figure.

The sampling time of the Controller is set to 1 ms in the sample.

# **Additional Information**

E

Set the sampling time of the Controller so that it matches the task period of the Sysmac Studio. (Primary periodic task period on the Sysmac Studio: 500 μs, 1 ms, 2 ms, or 4 ms)

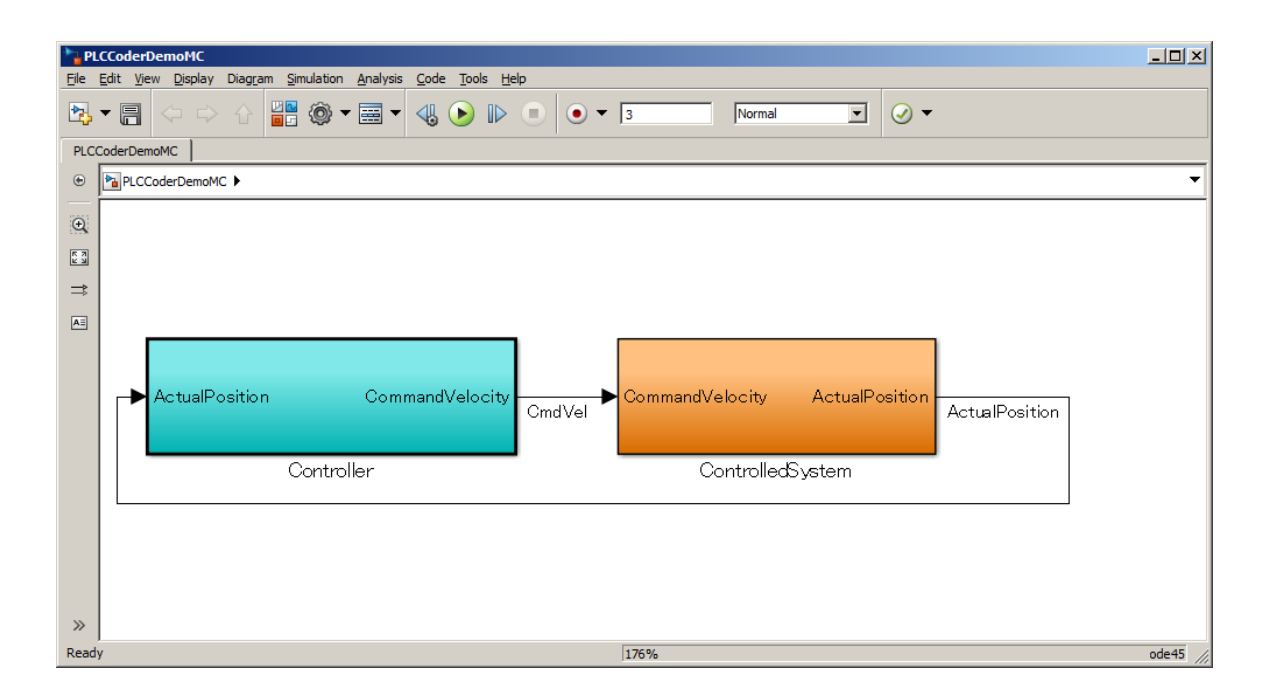

The following figure shows the inside of the Controller block.

The Controller block is composed of two blocks; the CommandPositionGenerator block for creating position command values and the PositionController block for position control.

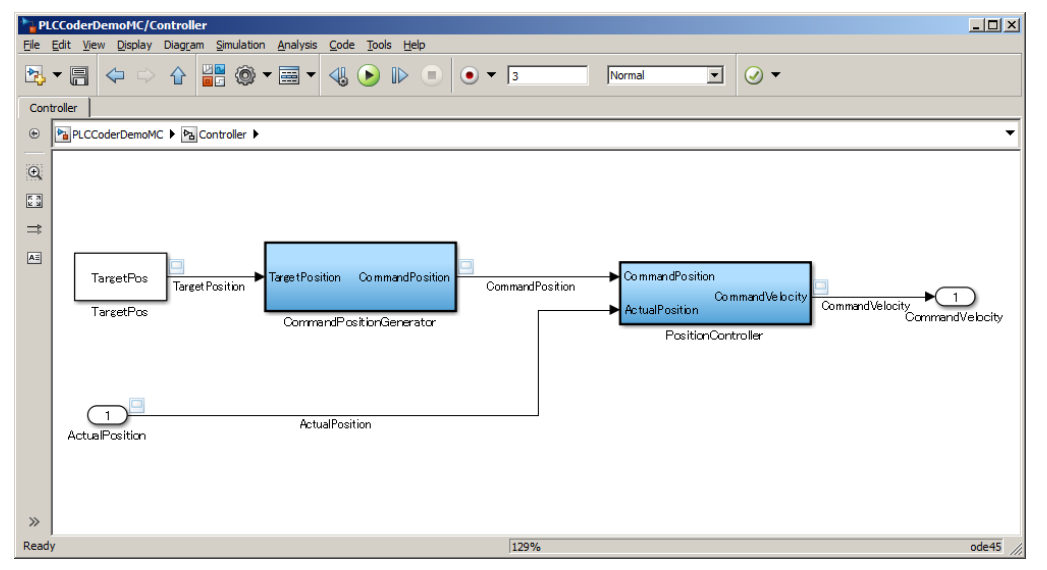

You will get the simulation execution results as shown below.

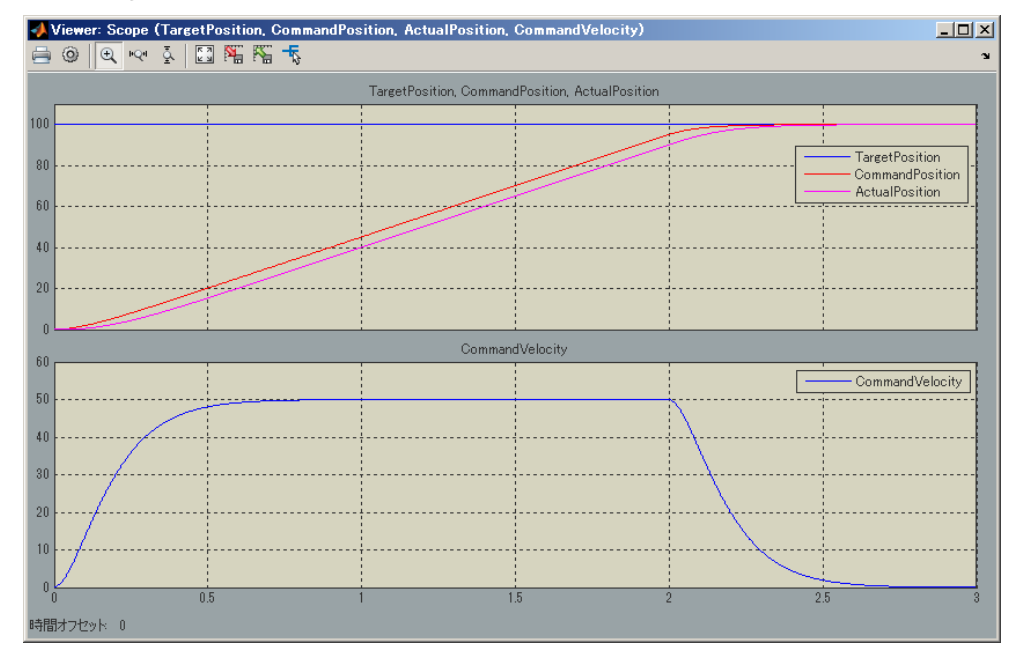

# <span id="page-19-0"></span>**3. Setting up the System**

# <span id="page-19-1"></span>**3.1. System Setup Procedures**

The operation procedure of Simulink and Sysmac Studio is given below.

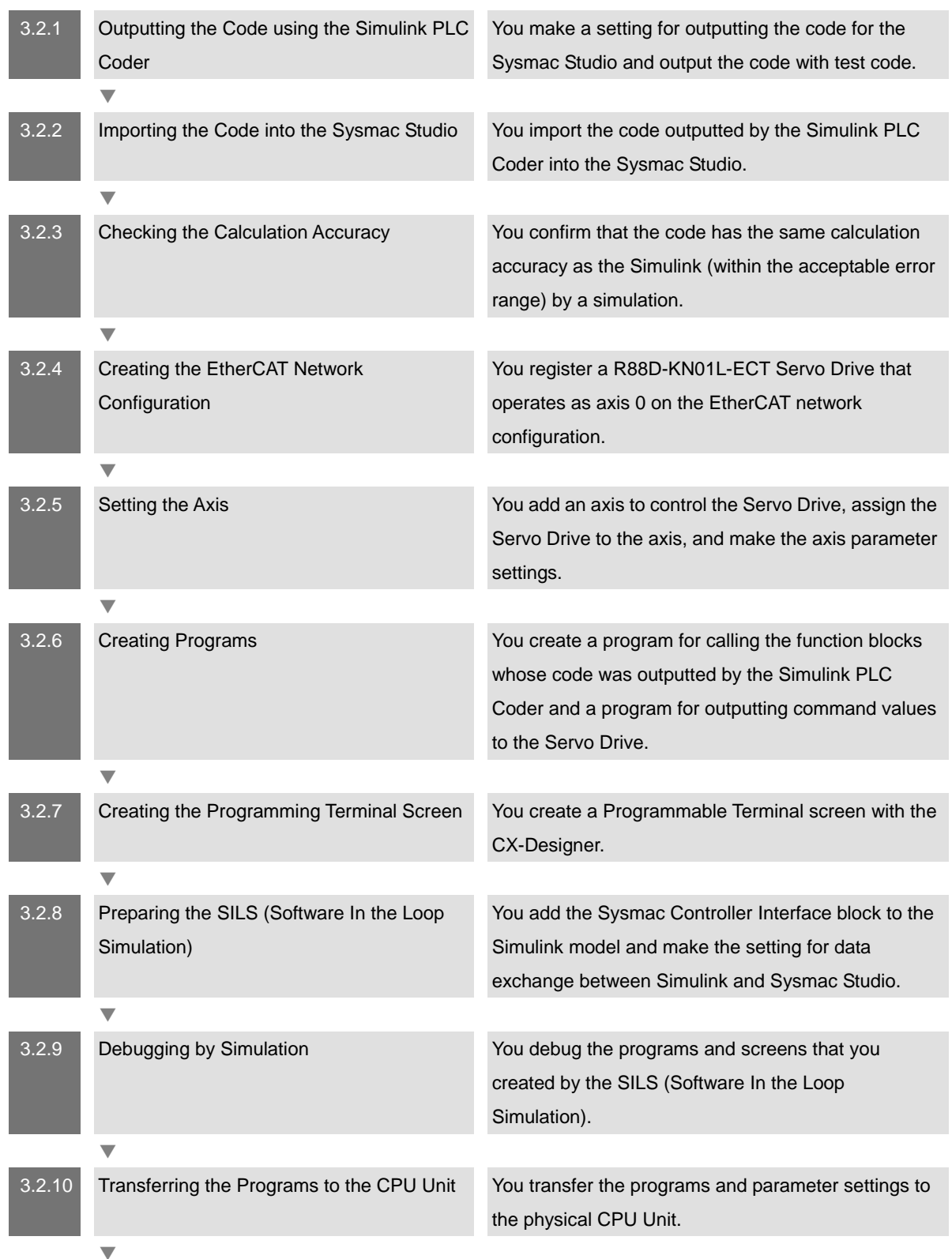

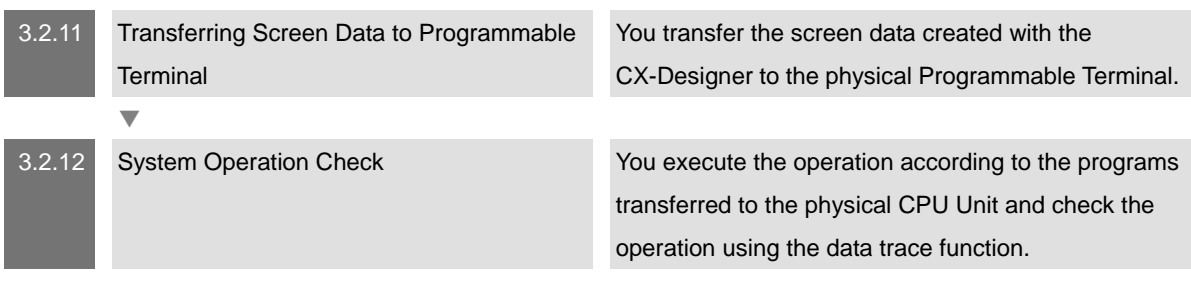

# <span id="page-21-0"></span>**3.2. Simulink PLC Coder & Sysmac Studio Operation Procedure**

# <span id="page-21-1"></span>**3.2.1. Outputting the Code using the Simulink PLC Coder**

You make a setting for outputting the code for the Sysmac Studio and output the code with test code from the Simulink.

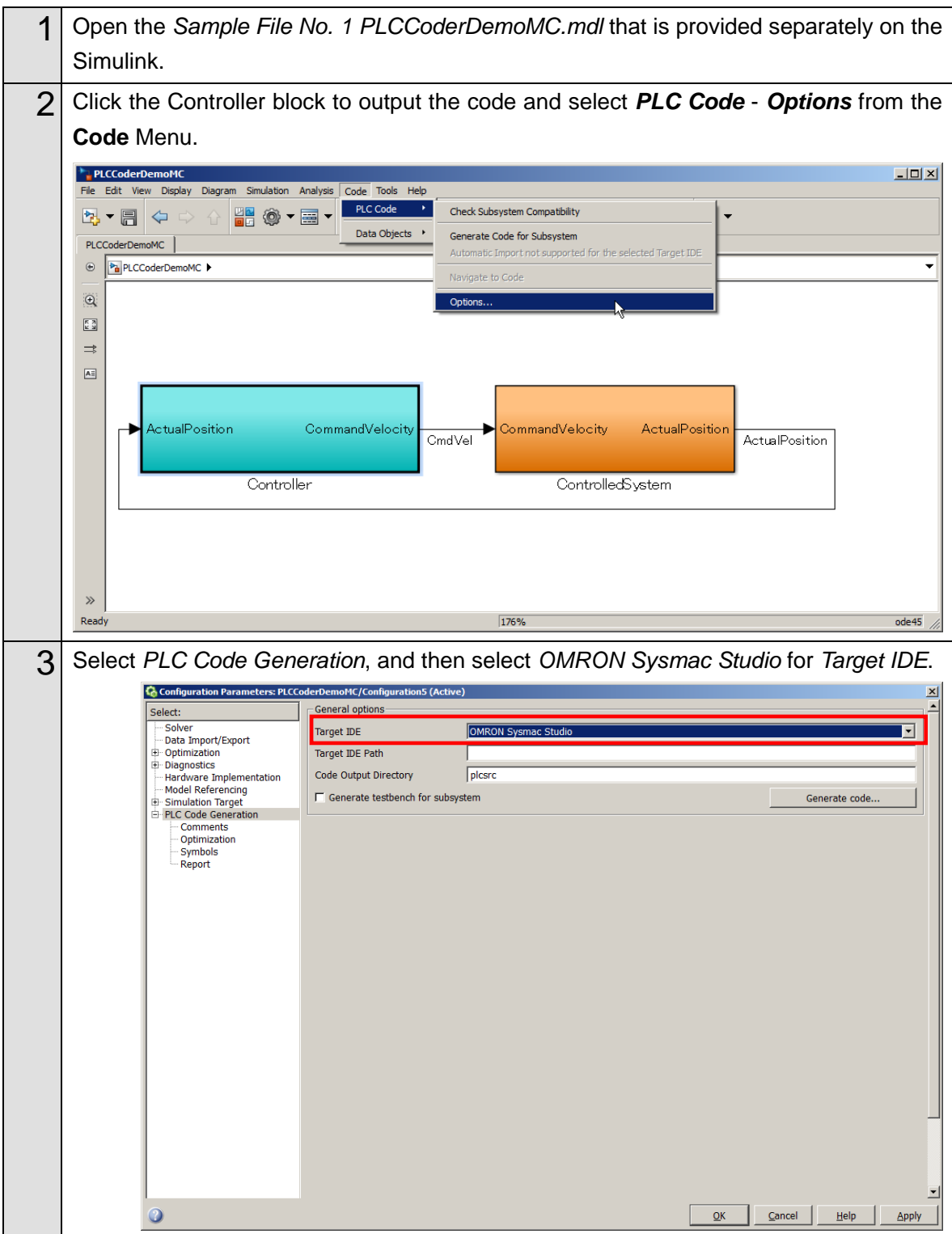

![](_page_22_Picture_32.jpeg)

![](_page_23_Picture_45.jpeg)

#### 扈 **Additional Information**

When you adjust the parameters after code generation, you generate the code as a variable, not a constant (literal). Access the website of The MathWorks Inc. or refer to the *Simulink PLC Coder User's Guide* that is provided by The MathWorks Inc. for the setting procedure.

# <span id="page-24-0"></span>**3.2.2. Importing the Code into the Sysmac Studio**

You import the code outputted by the Simulink PLC Coder into the Sysmac Studio.

![](_page_24_Picture_2.jpeg)

# **Additional Information**

Refer to the *Sysmac Studio Version 1 Operation Manual* (Cat. No. W504) for how to use the Sysmac Studio.

![](_page_24_Figure_5.jpeg)

![](_page_25_Picture_0.jpeg)

# **Additional Information**

The TestBench function block and the MainTB program are outputted when the *Generate testbench for subsystem* check box is selected in Step 4 of *[3.2.1](#page-21-1) [Outputting](#page-21-1)  [the Code using the Simulink PLC Coder](#page-21-1)*.

# <span id="page-26-0"></span>**3.2.3. Checking the Calculation Accuracy**

You confirm that the code has the same calculation accuracy as the Simulink (within the acceptable error range) by a simulation.

![](_page_26_Figure_2.jpeg)

![](_page_27_Figure_0.jpeg)

#### E **Additional Information**

The initial value of the acceptable error depends on the data type as shown below. Set an appropriate value according to the actual application.

■ Integer data: 0 (Match)

```
IF testVerify AND (out_Out1 <> cycle_Out1) THEN
  testVerify := BOOL#FALSE:
END_IF;
```
■ REAL data: 0.0001

```
IF testVerify AND (ABS(out_Out1 - cycle_Out1) > REAL#0.0001) THEN
  testVerify := BOOL#FALSE;
END IF:
```
■ LREAL data: 1.0E-5

```
IF testVerify AND (ABS(out_Out1 - cycle_Out1) > LREAL#1.0E-5) THEN
  testVerify := BOOL#FALSE;
END IF:
```
# <span id="page-28-0"></span>**3.2.4. Creating the EtherCAT Network Configuration**

You register a R88D-KN01L-ECT Servo Drive that operates as axis 0 on the EtherCAT network configuration.

![](_page_28_Figure_2.jpeg)

# **Additional Information**

To use digital I/O devices, analog I/O devices, and encoder input devices, add the devices using the same procedure. For data access to the devices that you added, register the device variables in the I/O Map.

The examples for using GX-AD0471 Analog Input Terminal and GX-DA0271 Analog Output Terminal are provided as samples. Refer to the *Sample File No. 4 PLCCoderDemoMC\_ADDA.mdl* and *No. 5 PLCCoderDemoMC\_ADDA.smc2* that are provided separately.

# <span id="page-29-0"></span>**3.2.5. Setting the Axis**

You add an axis to control the Servo Drive, assign the Servo Drive to the axis, and make the axis parameter settings.

![](_page_29_Figure_2.jpeg)

![](_page_30_Picture_37.jpeg)

# <span id="page-31-0"></span>**3.2.6. Creating Programs**

You create a program for calling the function blocks whose code was outputted by the Simulink PLC Coder and a program for outputting command values to the Servo Drive.

![](_page_31_Figure_2.jpeg)

![](_page_32_Picture_0.jpeg)

# **Precautions for Correct Use**

The sample programming that is provided in this Guide includes only the programming that is required to operate the Servomotors. When programming actual applications, also program EtherCAT communications, device interlocks, I/O with other devices, and other control procedures.

#### E **Additional Information**

Refer to the *Sample File No. 2 PLCCoderDemoMC.smc2* that is provided separately for the above program.

# **Additional Information**

Refer to *[4.1. Programming in Ladder Diagram Language](#page-51-1)* for programming in ladder diagram language.

# **Additional Information**

F

The instruction to use differs by the command given to the Servo Drive. Use the following instructions according to the command type.

Position command: MC\_SyncMoveAbsolute

Velocity command: MC\_SyncMoveVelocity

Torque command: MC\_TorqueControl

If you use a MC\_TorqueControl instruction, the command values are not outputted cyclically. You need to write the program so that the command values are outputted cyclically. Refer to the *MC\_mySyncTorqueControl* of the *Sample File No. 3 PLCCoderDemoMC\_Torque.smc2* that is provided separately for the program.

Assigning the PositionControl program that you created to a task.

![](_page_33_Figure_7.jpeg)

![](_page_34_Figure_0.jpeg)

# <span id="page-35-0"></span>**3.2.7. Creating the Programming Terminal Screen**

You create a Programmable Terminal screen with the CX-Designer.

![](_page_35_Figure_2.jpeg)

Refer to the *CX-Designer User's Manual* (Cat. No. V099) or online help of the CX-Designer for how to use the CX-Designer.

![](_page_35_Figure_4.jpeg)

#### 国 **Additional Information**

Refer to the *Sample File No. 8 SILSDemoMC.zip* that is provided separately for the above program.

# <span id="page-36-0"></span>**3.2.8. Preparing the SILS (Software In the Loop Simulation)**

You add the Sysmac Controller Interface block to the Simulink model and make the setting for data exchange between Simulink and Sysmac Studio.

![](_page_36_Figure_2.jpeg)

![](_page_37_Figure_0.jpeg)

![](_page_38_Picture_0.jpeg)

![](_page_39_Figure_0.jpeg)

![](_page_39_Picture_1.jpeg)

E

### **Additional Information**

Refer to the *Sample File No. 9 SILSDemoMC.mdl* for the Simulink model that you created by the above operation.

#### 国 **Additional Information**

You can use the Variant Subsystem to make the same Simulink model for the simulation using the Simulink only (MILS: Model In the Loop Simulation) and the simulation using Simulink and Sysmac Studio (SILS: Software In the Loop Simulation).

# Refer to the *Sample File No. 10 MILS\_SILS\_DemoMC.mdl*.

### **Additional Information**

You can add the following axis variable members to the In list.

![](_page_39_Picture_189.jpeg)

However, you can add only the axes whose *Axis use* parameter is set to *Unused axis (changeable to used axis)* or *Used axis* and whose *Axis type* parameter is set to Servo axis or *Encoder axis*. Like the actual access from Servo Drive or encoder to Controller, these variables are converted to the data type for the PDO communications (*Act.Pos* and *Act.Vel* are converted to DINT data and *Act.Trq* is converted to INT data) for unit conversion of axis variables (i.e., calculation based on the electronic gear ratio setting) using the command pulse count per motor rotation and work travel distance per motor rotation.

### **Additional Information**

Add the variable whose value is passed from Simulink to Sysmac Studio only in the first step to the Parameter list.

# <span id="page-40-0"></span>**3.2.9. Debugging by Simulation**

You debug the programs and screens that you created by the SILS (Software In the Loop Simulation).

![](_page_40_Picture_65.jpeg)

![](_page_41_Figure_0.jpeg)

![](_page_42_Figure_0.jpeg)

![](_page_43_Figure_0.jpeg)

![](_page_44_Figure_0.jpeg)

# **Precautions for Correct Use**

When the SIM\_SetVelocity simulation instruction is used for the encoder axis, the Simulink cannot pass the value to the *Act.Vel* (current velocity ) variable of the Sysmac Studio.

Do not use the SIM SetVelocity simulation instruction to pass the value from the Simulink to the *Act.Vel* (current velocity) variable of the Sysmac Studio.

# **Precautions for Correct Use**

Unit conversion of the axis variables (i.e., calculation based on the electronic gear ratio setting) uses the command pulse count per motor rotation and work travel distance per motor rotation at the simulation start of the Simulink. Therefore, if the command pulse count per motor rotation or work travel distance per motor rotation is changed by the MC\_WriteAxisParameter instruction during the simulation, the Simulink cannot correctly write the values to the *Act.Pos* (actual current position) variable and the *Act.Vel* (actual current velocity) variable of the Sysmac Studio.

Do not change the command pulse count per motor rotation or work travel distance per motor rotation when the values are written from the Simulink to the *Act.Pos* (actual current position) variable and the *Act.Vel* (actual current velocity) variable of the Sysmac Studio.

# **Additional Information**

E

Refer to the *Sysmac Studio Version 1 Operation Manual* (Cat. No. W504) for the program debugging procedures.

# <span id="page-46-0"></span>**3.2.10. Transferring the Programs to the CPU Unit**

You transfer the programs and parameter settings to the physical NJ-series CPU Unit.

![](_page_46_Figure_2.jpeg)

# <span id="page-47-0"></span>**3.2.11. Transferring Screen Data to Programmable Terminal**

You transfer the screen data created with the CX-Designer to the physical Programmable Terminal.

![](_page_47_Picture_40.jpeg)

# <span id="page-48-0"></span>**3.2.12. System Operation Check**

You execute the operation according to the programs transferred to the physical device and check the operation using the data trace function.

#### ſZ **Precautions for Correct Use**

The physical motor will run. Thoroughly read and understand the manuals for all devices that make up the system to ensure that the system is used safely. Review the entire contents of these manuals, including all safety precautions, precautions for safe use, and precautions for correct use before the actual operation.

![](_page_48_Picture_65.jpeg)

![](_page_49_Figure_0.jpeg)

![](_page_50_Figure_0.jpeg)

# <span id="page-51-0"></span>**4. Appendix**

# <span id="page-51-1"></span>**4.1. Programming in Ladder Diagram Language**

To call a function block from a program written in the ladder diagram language, the function block must have at least one BOOL input variable and one BOOL output variable. This section describes the procedure for adding boolean signals to the block on the Simulink.

![](_page_51_Picture_129.jpeg)

# **Additional Information**

You also can add BOOL variables on the Sysmac Studio after importing the code without changing the block on the Simulink.

![](_page_51_Figure_6.jpeg)

![](_page_52_Figure_0.jpeg)

#### F **Additional Information**

Refer to the *Sample File No. 6 PLCCoderDemoMC\_LD.mdl* that is provided separately for the Simulink model used in this section.

Refer to the *Sample File No. 7 PLCCoderDemoMC\_LD.smc2* that is provided separately for the program used in this section.

# <span id="page-53-0"></span>**4.2. Sample File List**

The following sample files are related to this Guide. We provide the sample files separately.

![](_page_53_Picture_136.jpeg)

#### **OMRON Corporation Industrial Automation Company** Tokyo, JAPAN

#### Contact: www.ia.omron.com

Regional Headquarters<br>
OMRON EUROPE B.V.<br>
Wegalaan 67-69-2132 JD Hoofddorp<br>
The Netherlands Tel: (31)2356-81-300/Fax: (31)2356-81-388

**OMRON ASIA PACIFIC PTE. LTD.**<br>No. 438A Alexandra Road # 05-05/08 (Lobby 2), Alexandra Technopark, Singapore 119967<br>Tel: (65) 6835-3011/Fax: (65) 6835-2711

**OMRON ELECTRONICS LLC** One Commerce Drive Schaumburg,<br>IL 60173-5302 U.S.A. Tel: (1) 847-843-7900/Fax: (1) 847-843-7787

**OMRON (CHINA) CO., LTD.**<br>Room 2211, Bank of China Tower,<br>200 Yin Cheng Zhong Road,<br>PuDong New Area, Shanghai, 200120, China<br>Tel: (86) 21-5037-2222/Fax: (86) 21-5037-2200

### **Authorized Distributor:**

© OMRON Corporation 2013 - 2014 All Rights Reserved.<br>In the interest of product improvement, specifications are subject to change without notice.

Cat. No. **W529-E1-02** 0114(0613)